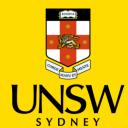

# Referring Serious Plagiarism

This guide is intended for UNSW staff and shows how to refer serious plagiarism to the Conduct & Integrity Office (CIO) via Case IQ, either as the reporter themself or a referrer on behalf of a colleague.

### **Logging in to Case IQ**

1. Navigate to <u>Case IQ</u> and log in using your UNSW SSO credentials (zID@ad.unsw.edu.au) by clicking on **Login with your zID**.

You will be prompted to use your Microsoft Authenticator app to confirm your login.

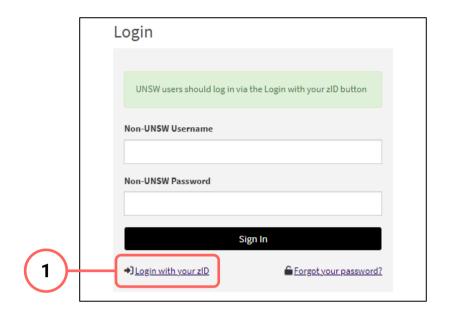

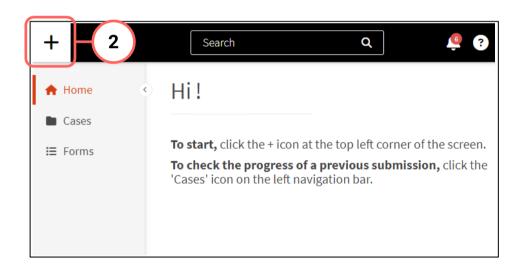

#### **Creating a Case**

2. Create a new case by clicking on the + (plus) sign in the top left-hand corner.

# **Completing the Webform**

3. Select **Staff** as the response to the question about your relationship with UNSW.

This question enables the types of issues in this webform for which you can submit.

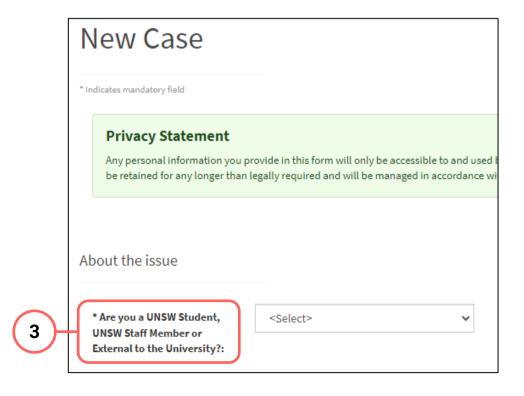

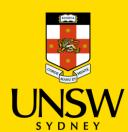

#### **Selecting the Plagiarism Type**

4. Select Student Misconduct as the issue.

The webform and its questions will adjust according to your selection.

- 5. Under **Type**, select **Academic Coursework**.
- 6. Under Sub Type, select Serious Plagiarism.
- 7. If applicable, further define the plagiarism by selecting a value under **Classification**.

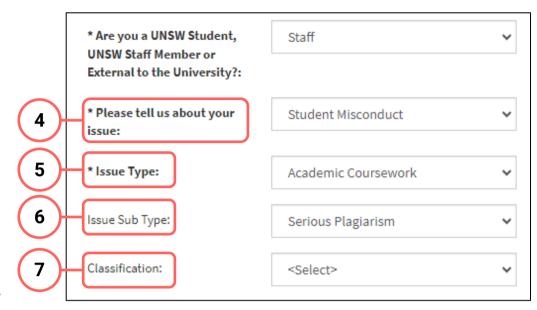

The **Sub Type** and **Classification** questions are not mandatory questions but will allow the Case Manager to provide more timely and adequate support.

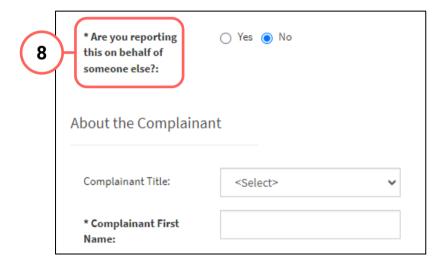

#### Submitting as a Complainant or Reporter

8. If you are submitting this case for yourself, select **No** and provide your details (complainant).

If you are submitting on behalf of someone else, select **Yes** and provide both your (reporter) and the other person's (complainant) details.

# **Identifying the School and Faculty**

9. Select the Faculty in which the instance of plagiarism occurred.

If a Faculty is not available in the list or if unknown, select **Unknown or Not Applicable**.

 Once a Faculty has been selected, the list of the Schools, Centres or units will adjust accordingly.
Select the School in which the plagiarism occurred.

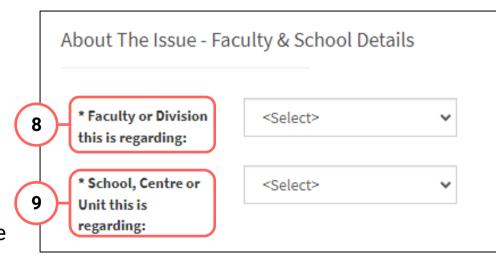

Should your Faculty, School, Division or Unit not appear in this list, please select **Other** and manually enter the name. Please also contact the <u>Conduct & Integrity Office</u> (CIO) to update the lists.

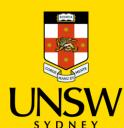

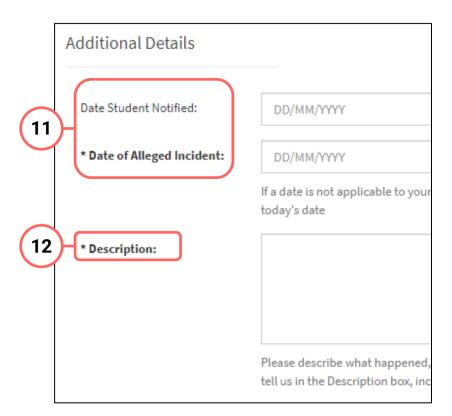

#### **Providing Details of the Plagiarism**

- 11. Input the dates of when the student was notified of the serious plagiarism and the date of the alleged instance of plagiarism.
- 12. Provide as much detail and information of the instance of serious plagiarism as possible to aid the Case Manager.

If further information or clarity is required, the Case Manager will be in contact.

## **Providing Course Details**

- 13. Provide details of the course in which the instance of plagiarism occurred.
- 14. If the course name or code is only partially known, the search function can be used by clicking the magnifying glass.

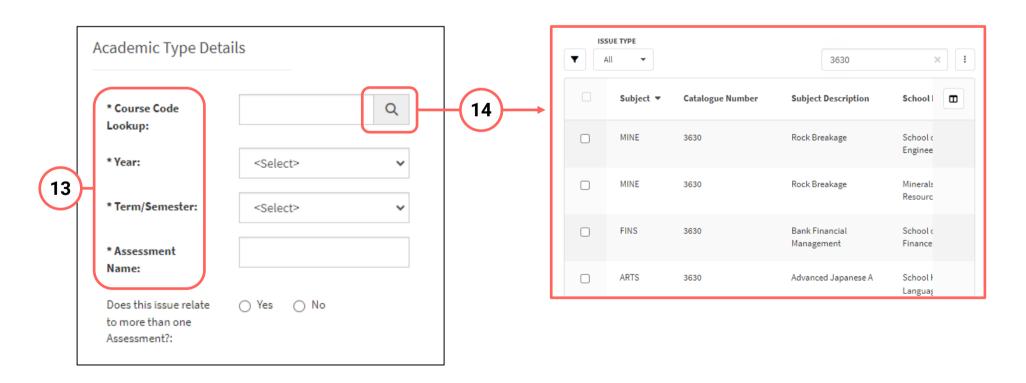

# **Attaching Files**

15. If there are any files to attach, click on **Add File** in the top right of the **Files** table.

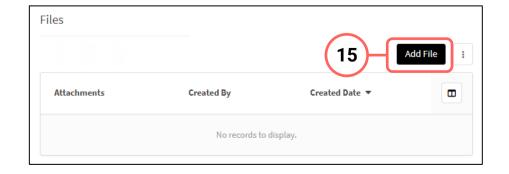

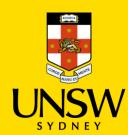

- 16. In the file upload page, enter a description and include any contextual information to help understand the file and its contents.
- 17. Drag and drop the file into the attachment area, or click on Upload a File from yourComputer to upload via a file dialog.
- 18. Finish attaching the file by clicking on the **floppy disk button** in the top right-hand corner.
- 19. Repeat for any other file(s).

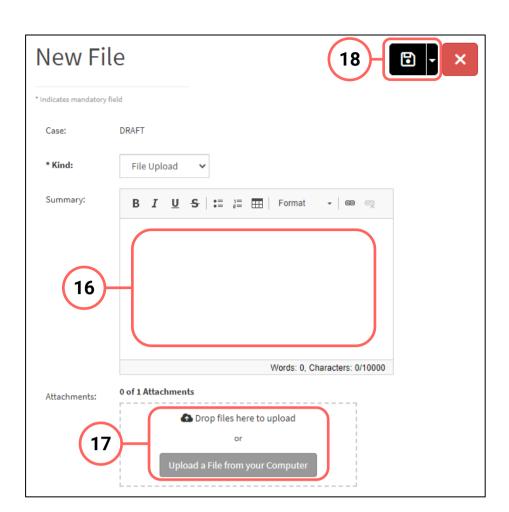

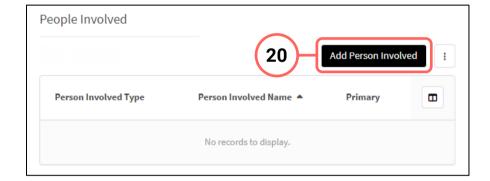

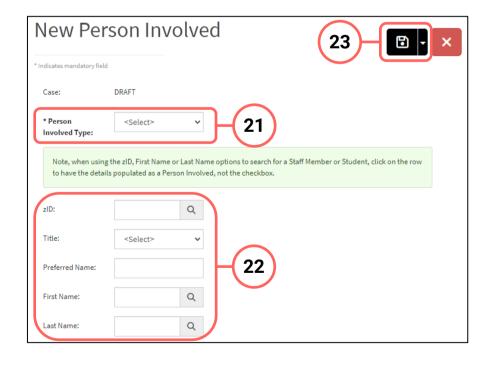

## **Adding People Involved**

- 20. Add details of the person(s) involved with the serious plagiarism by clicking on **Add Person Involved** in the top right of the **People Involved** table.
- 21. Select the appropriate party type for the person you are entering.
- 22. Enter details of the person. If the person is a UNSW staff or student, the **magnifying glass** can be clicked to open a function to search that field.
- 23. Finish adding the person by clicking on the **floppy disk button** in the top right-hand corner.
- 24. Repeat for any other person(s).

# **Referring the Serious Plagiarism**

25. After all details have been provided, submit the referral by clicking on the **floppy disk button** in the top right-hand corner of the webform.

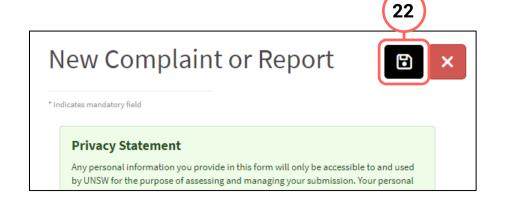